## Using Guided Access

## **Setup Guided Access in Settings**

Go to Settings icon from the home screen.

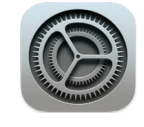

Accessibility > Guided Access, then turn on Guided Access.

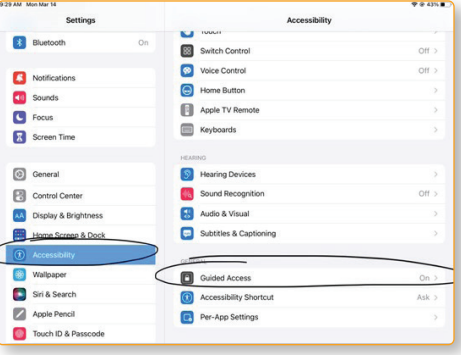

Adjust any of the following: Passcode Settings: Tap Set Guided Access Passcode, then enter a passcode. You can also turn on Face ID or Touch ID as a way to end a Guided Access session.

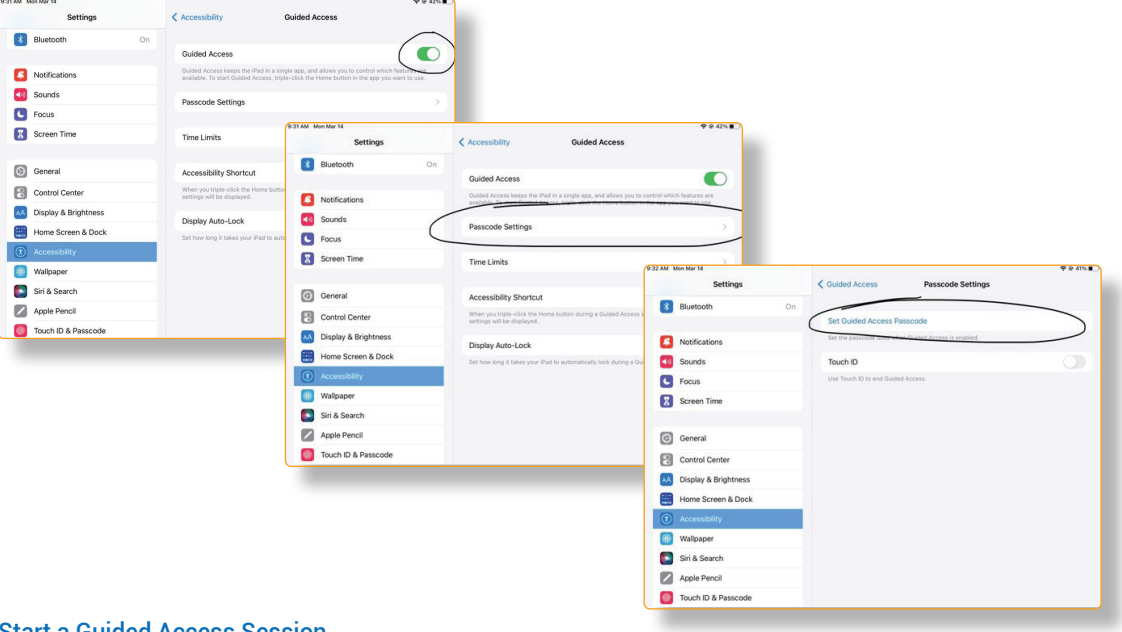

## Start a Guided Access Session

Open the app that you want.

On an iPhone X or later, triple-click the side button. On an iPhone 8 or earlier, triple-click the Home button.

If you want parts of your screen to stop responding to touch, use one finger to circle those areas. You can move or resize the circle or tap the X to remove it.

Tap Guided Access, then tap Start.

Forbes AAC 181 Illinois Ave. South Mansfield, OH 44905

*phone* 419.589.7688 fax 419.589.5146

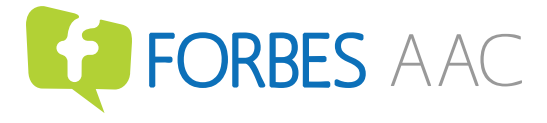

forbesaac.com